## Get Found on Google

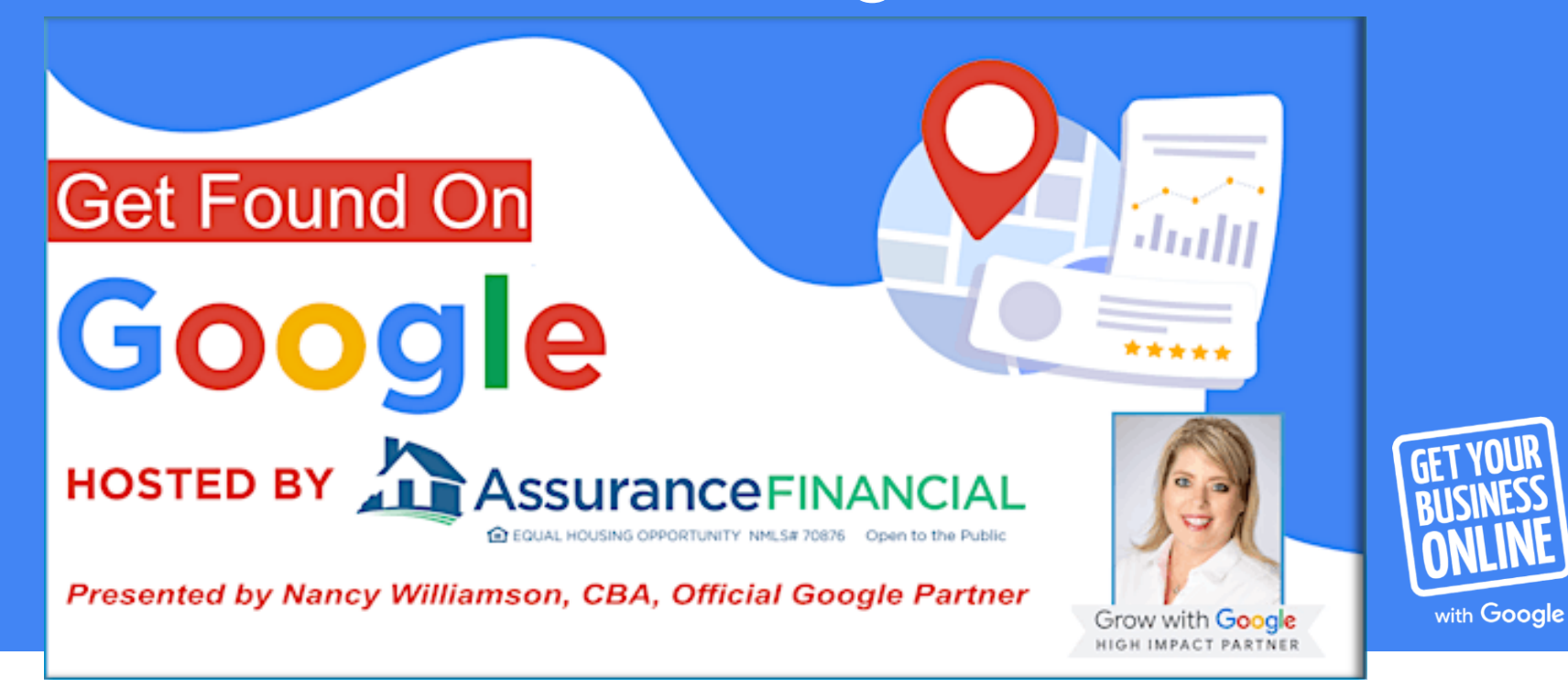

## Introduction

Tues, Wed, & Thurs Scott Hanners State Farm Marketing Coordinator

Mon & Fri Carolina Web Design & Google Volunteer

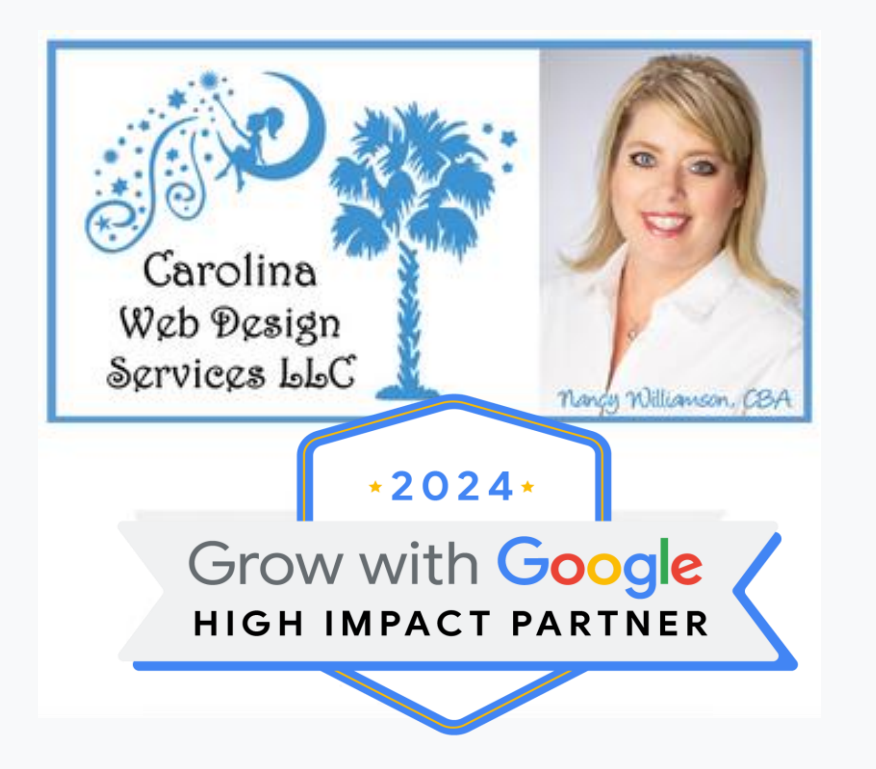

#### Agenda

 $\bigcap$  $\bigcap$ 

Get your business on Google for free

Take a tour of Google My Business

Review Google Listing Reviews, Updates, & Homework

#### Connect with customers when they search Google

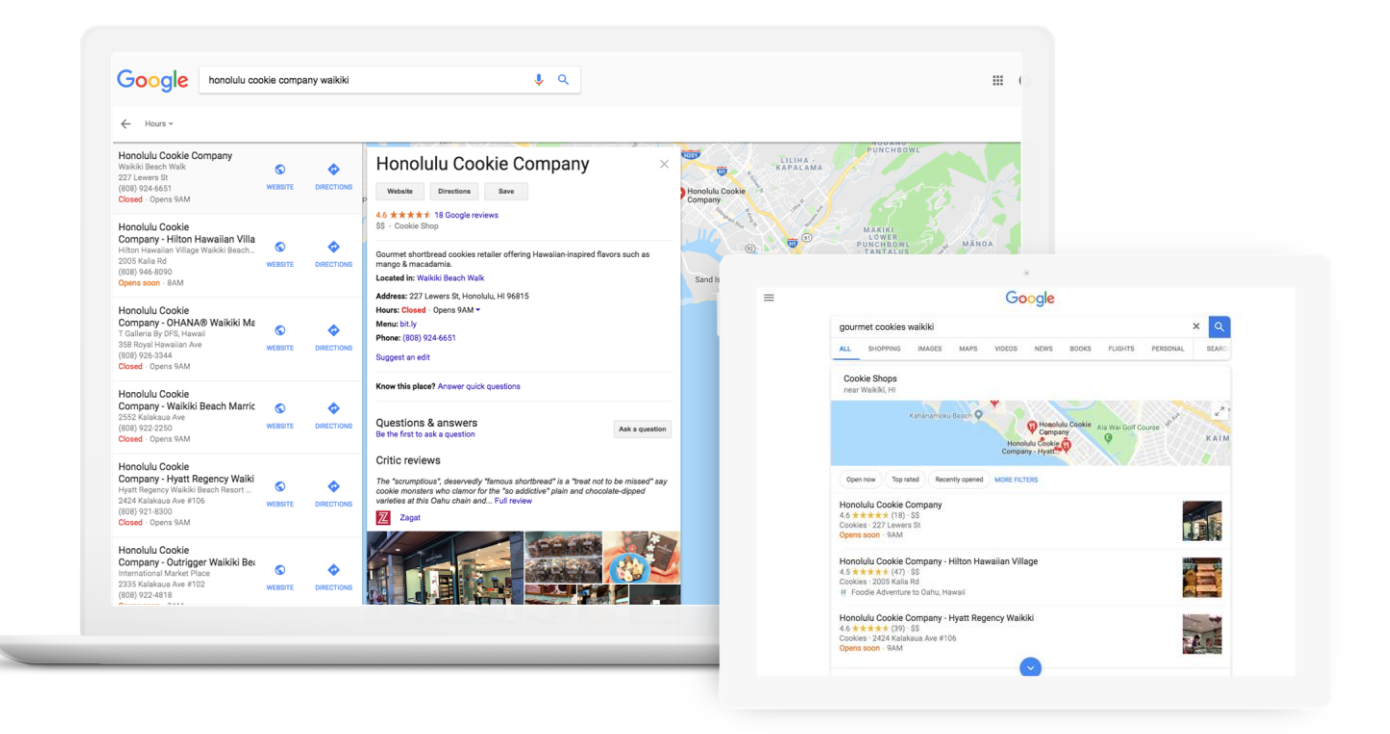

#### Connect on Google Maps

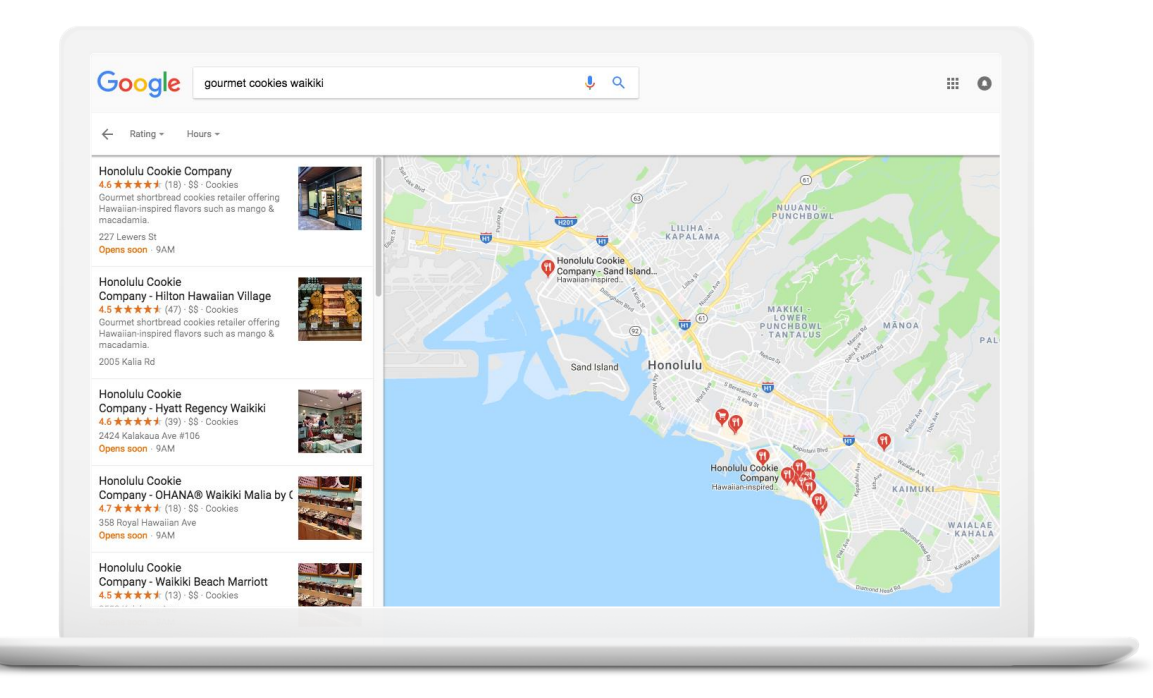

#### Connect across devices

Google My Business works on desktops, laptops, tablets, and mobile phones.

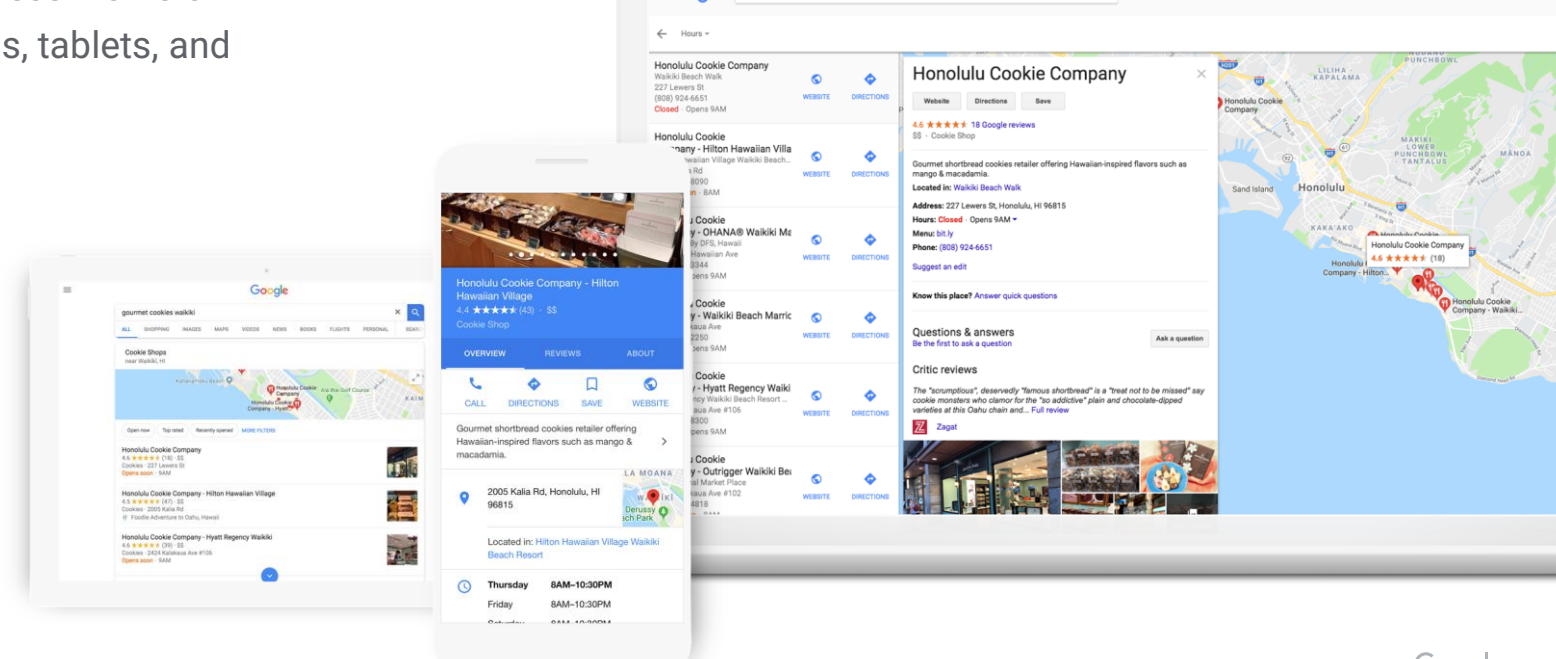

**Google** honolulu cookie company waikik

 $J^{\circ}$ 

 $\mathbf{m}$ 

# Get your business on Google for free

#### Google My Business – Let's Get Started!

Show up when

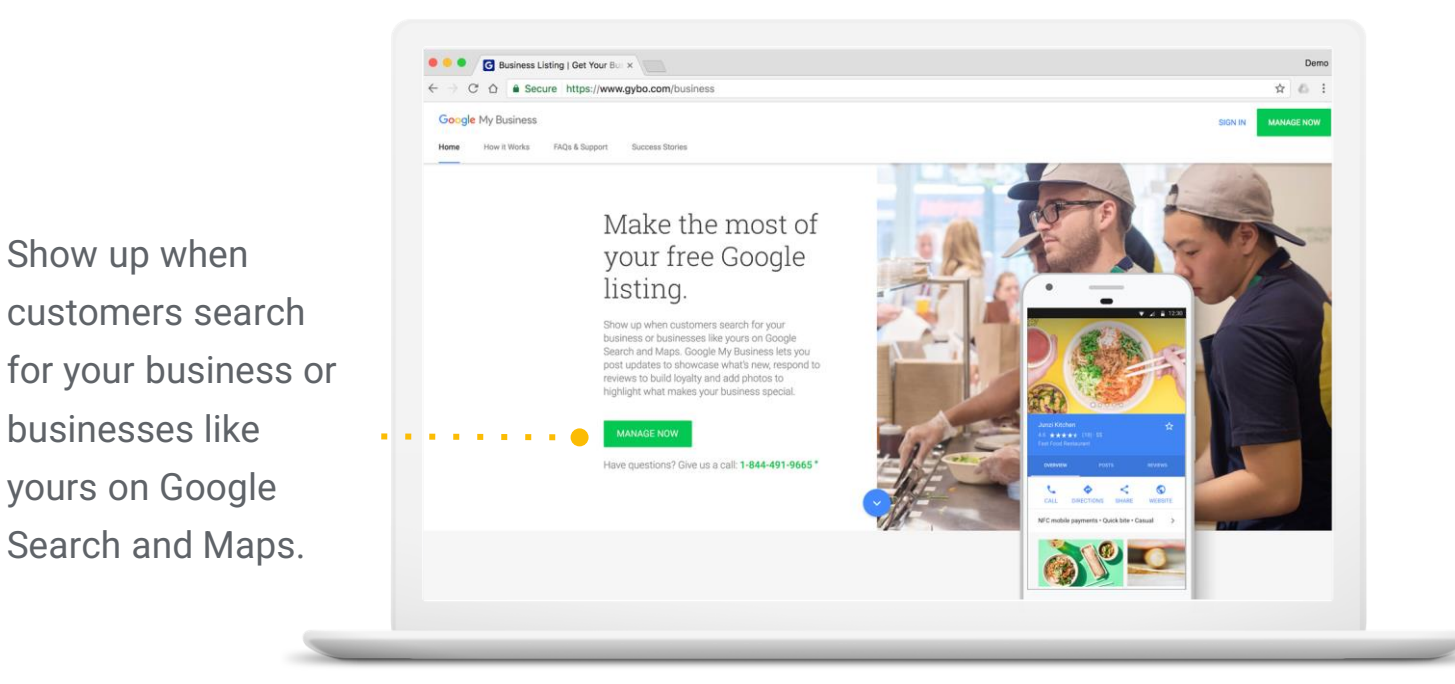

google.com/business

## Step 1: Sign into your Google account

Sign into the Google Sign in Google account with your Google Account you use for your Email or phone business. Forgot email? Not your computer? Use Guest mode to sign in privately. Learn more Don't have a Google **NEXT** Create account account? Click "create account" to English (United States) + Help Privacy Terms get started.

google.com/accounts

#### Step 2: Select your business or add it

What's the name of your business? Write the Business name business name as By continuing you agree to the following Terms of **Service** you want it to Next appear on Google. It may appear in a drop-down list.  $\begin{array}{c} \begin{array}{c} \end{array} & \begin{array}{c} \end{array} & \begin{array}{$ 

#### Step 3: Enter your business details

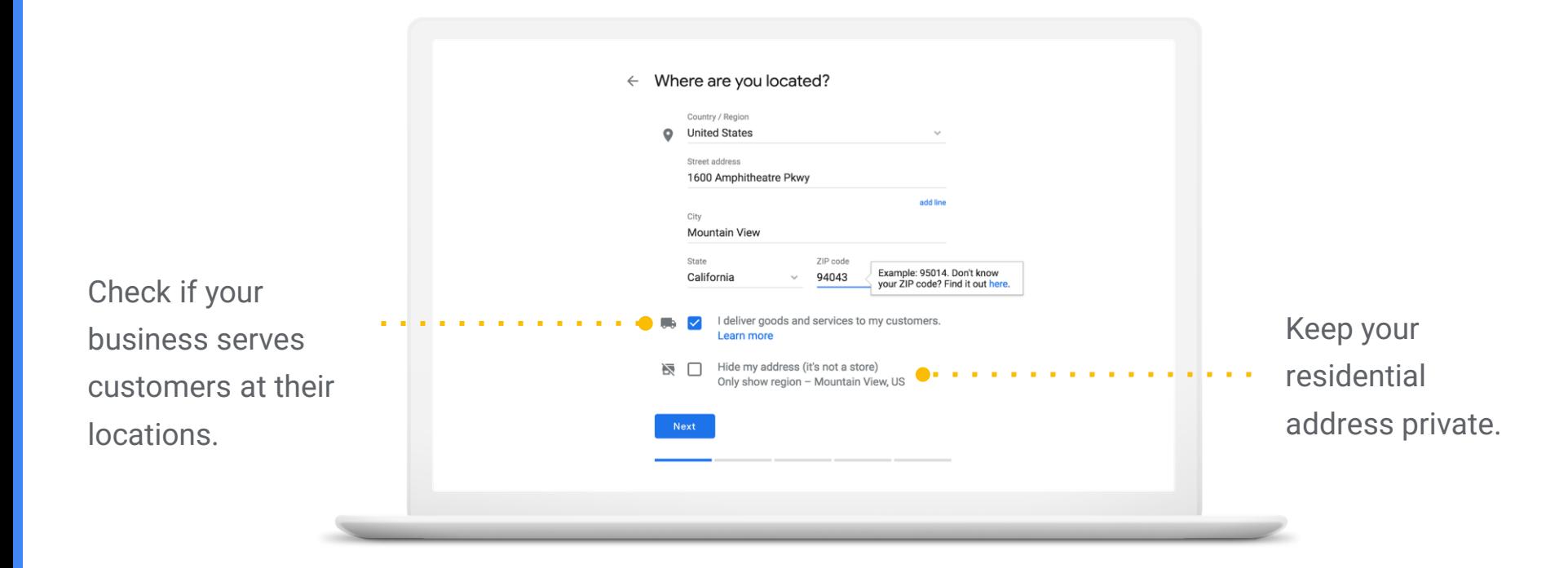

#### Enter your business category

If you can't find the perfect category choose something close.

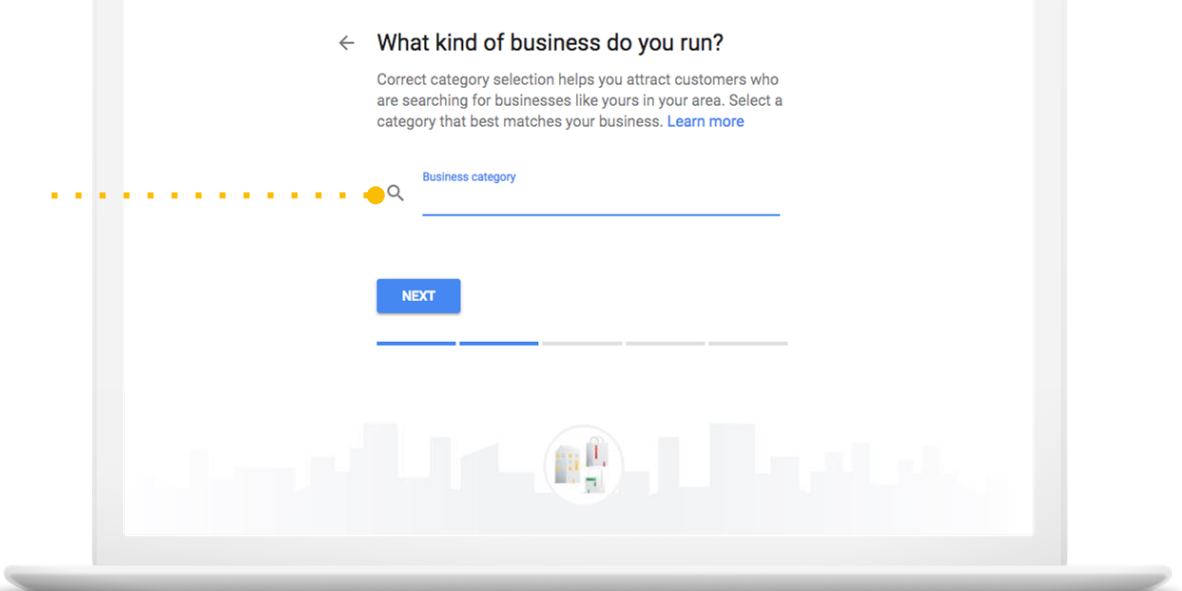

#### Enter your phone number or website

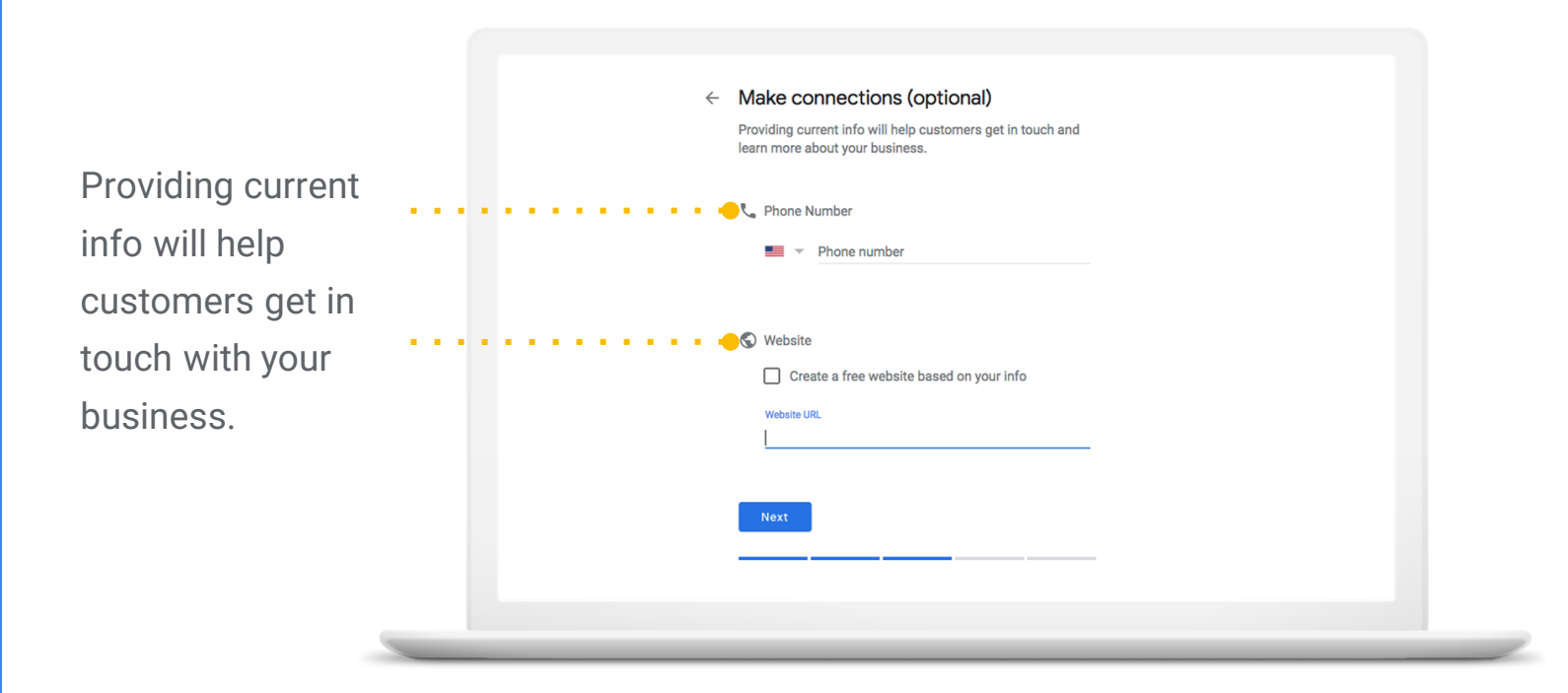

## Step 4: Verify your connection to the business

Confirm you are authorized to manage the Business Profile by clicking Continue.

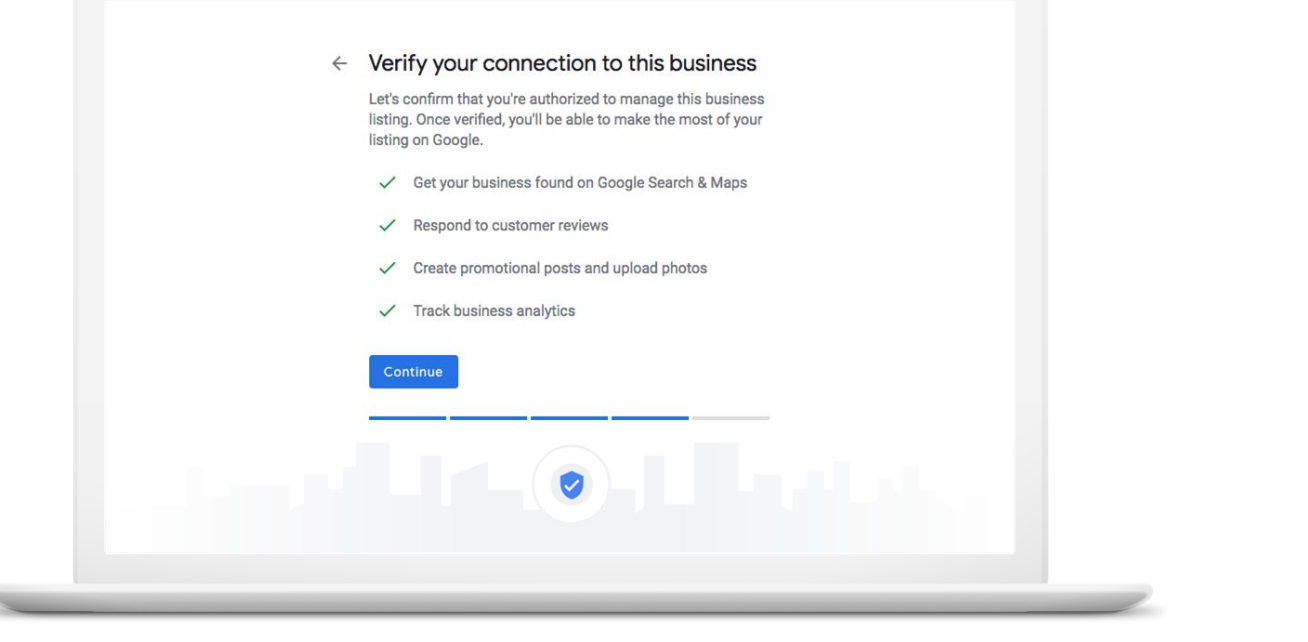

#### Step 5: Verify your business

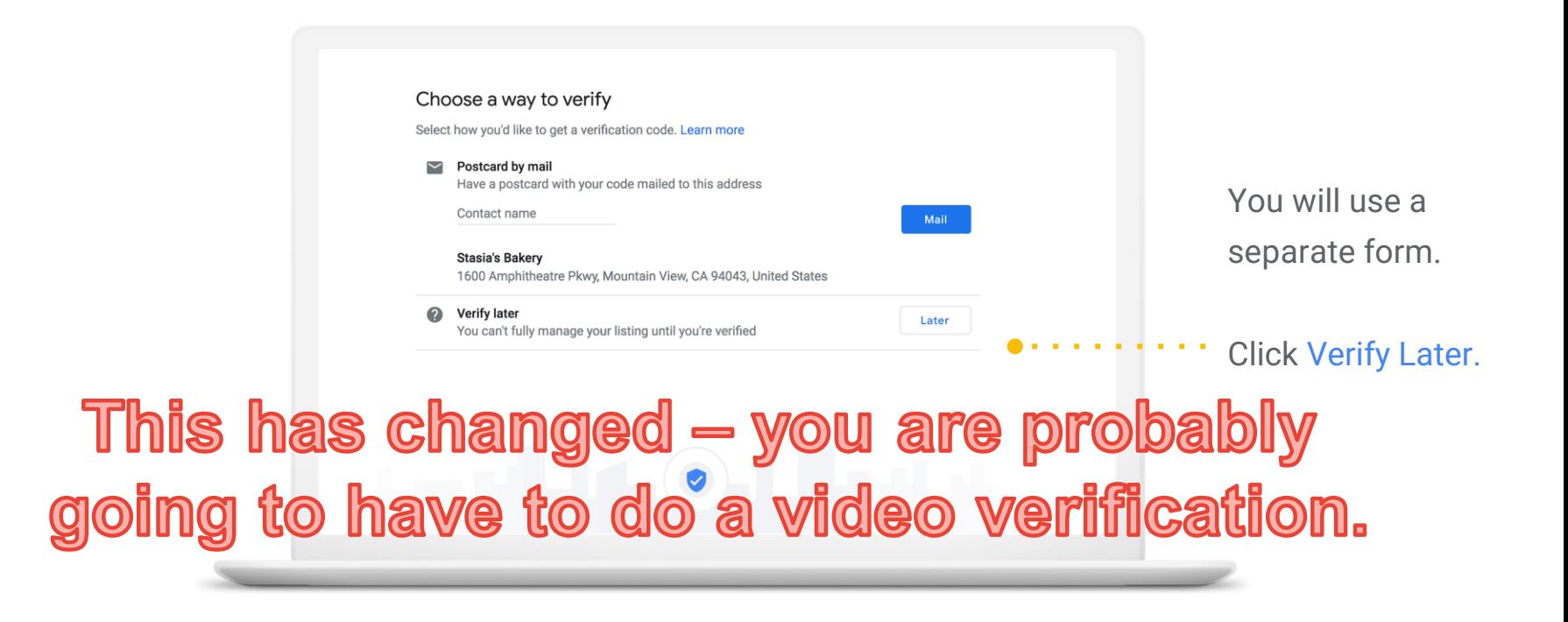

## Take a tour of Google My Business

#### Anatomy of a Business Profile on Google

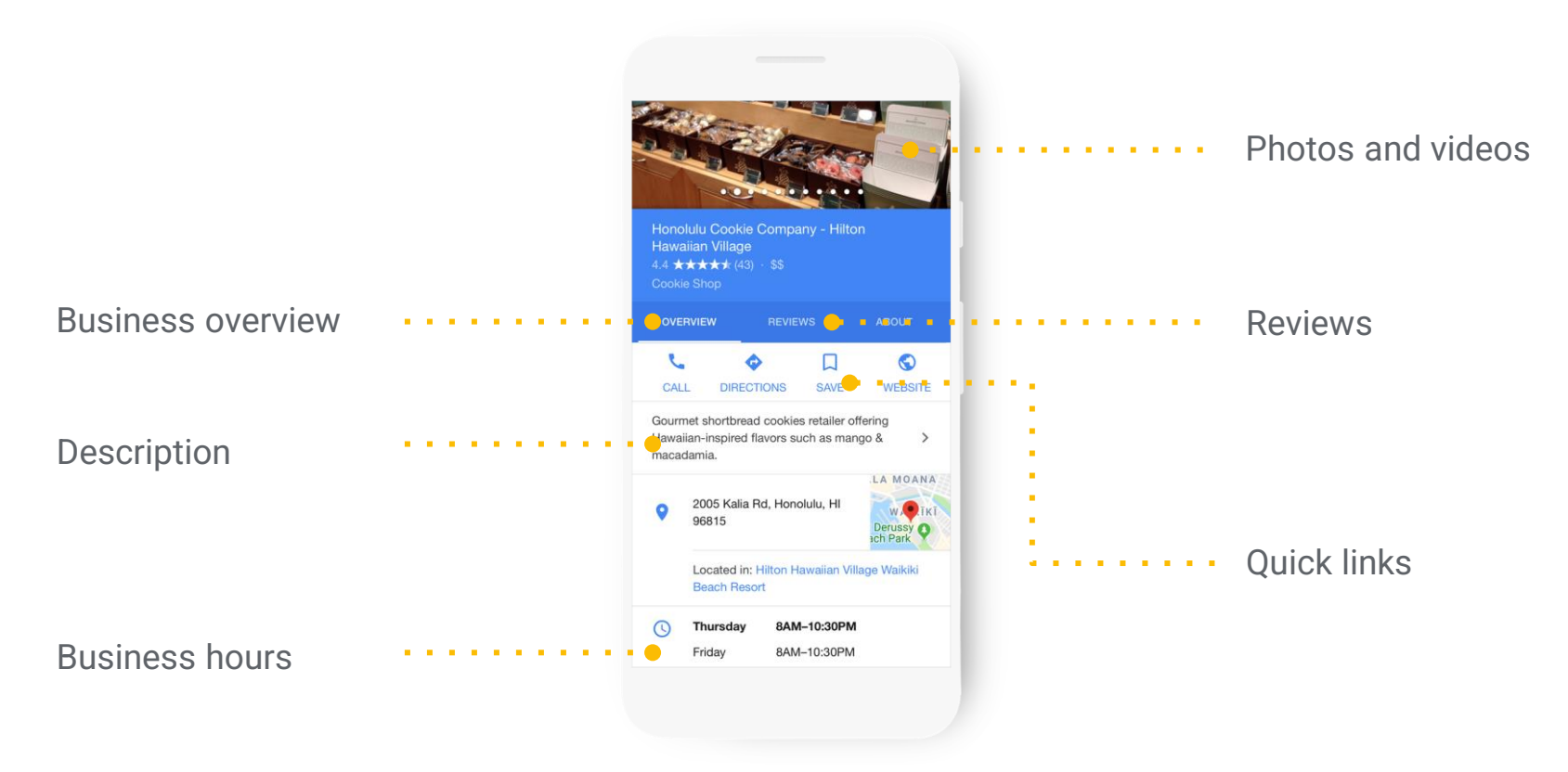

#### Make updates from Google Search

Up-to-date profiles are:

2.7x more likely to be considered reputable.

70%

more likely to attract location visits.

50%

more likely to lead to a purchase.

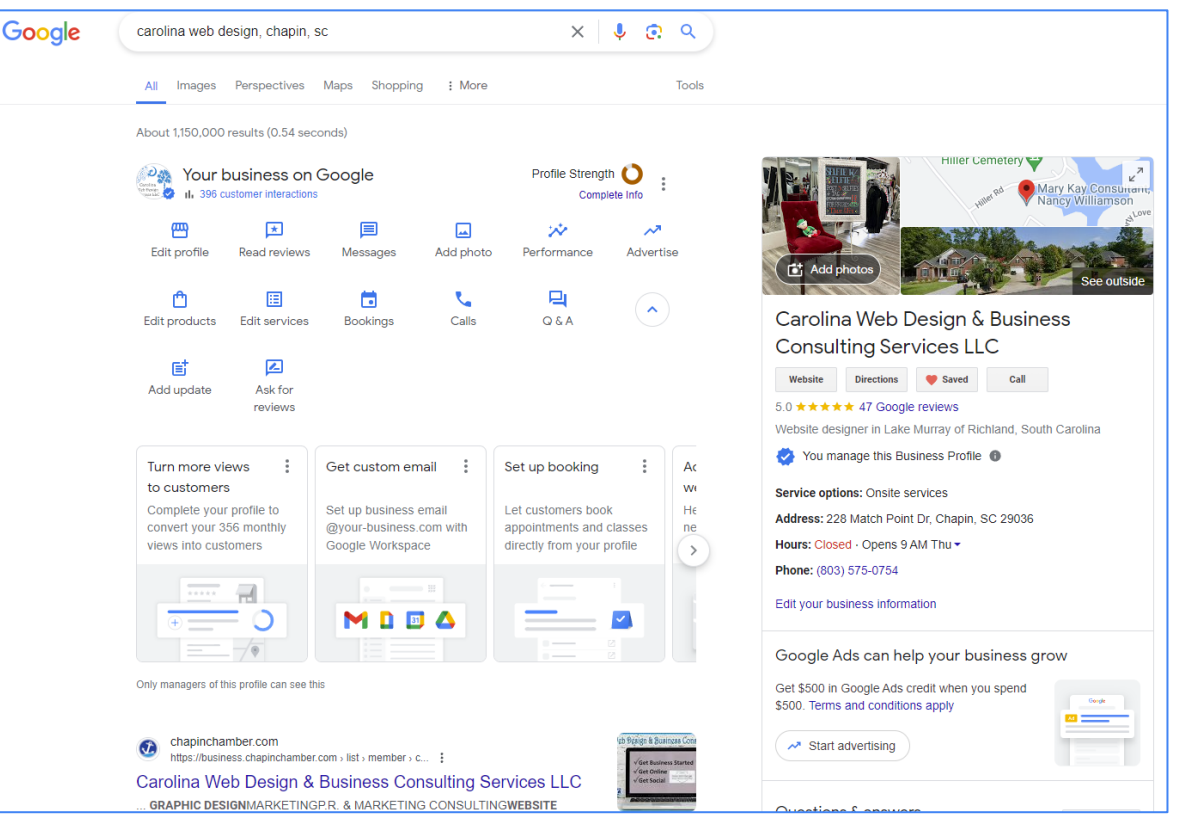

## This is what others will see if they know your Name

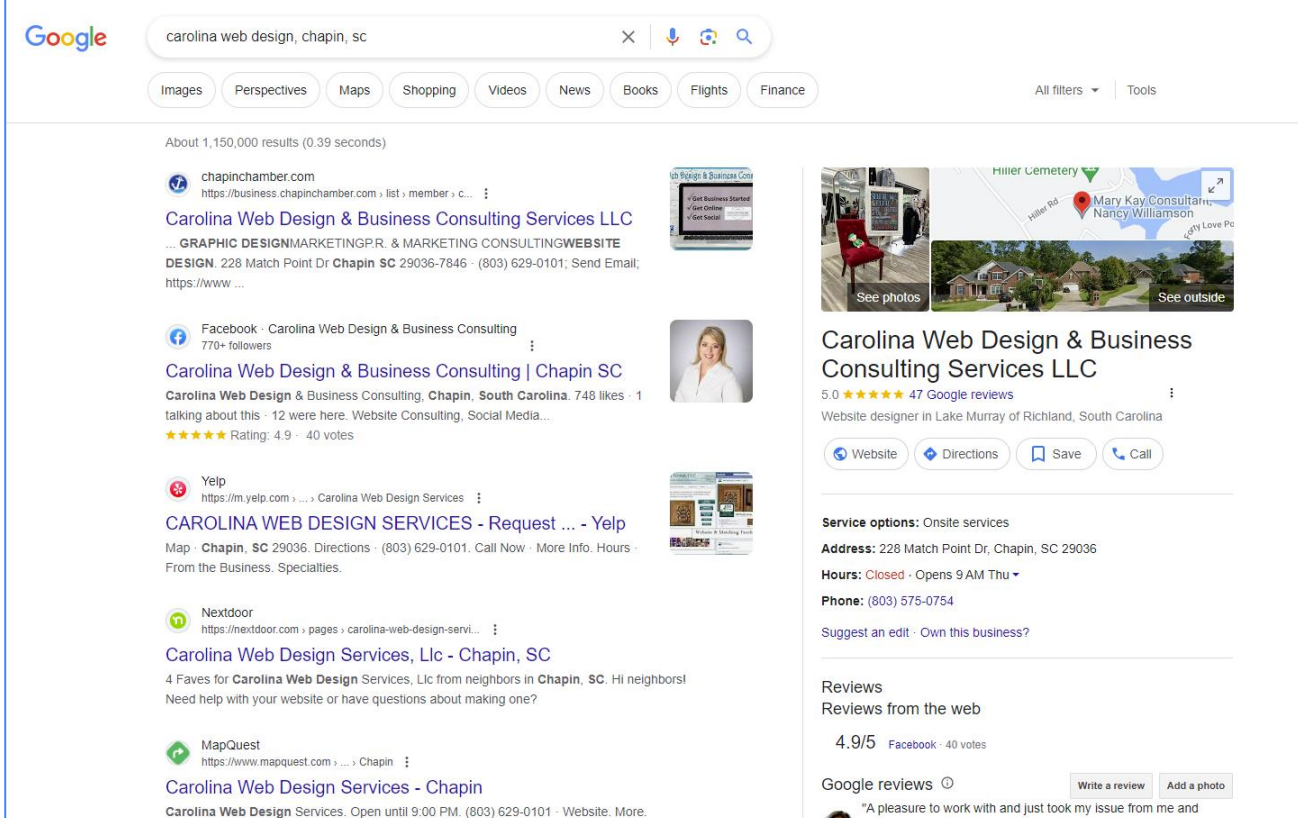

Google

#### This is what others will see if they type in services

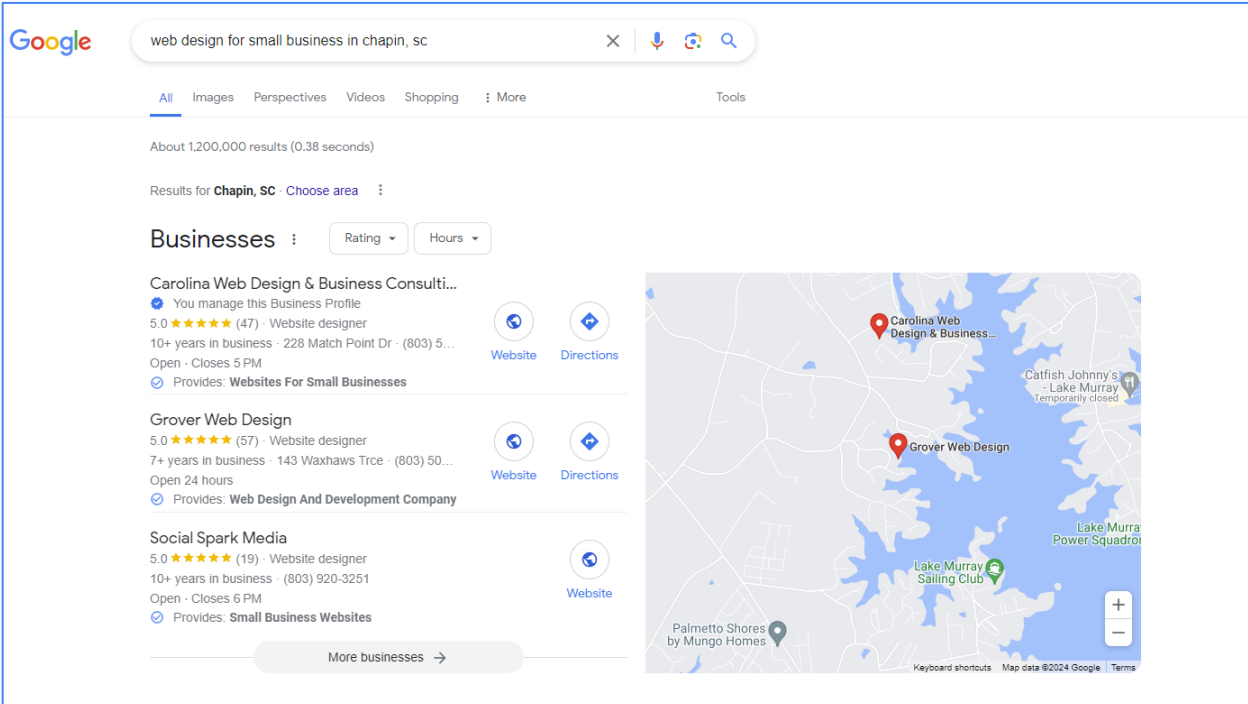

chapinchamber.com

https://business.chapinchamber.com > list > member > c... :

Carolina Web Design & Business Consulting Services LLC

228 Match Point Dr Chapin SC 29036-7846 (803) 629-0101 · Send Email.

Facebook · Carolina Web Design & Business Consulting<br>770+ followers  $\bullet$ 

Carolina Web Design & Business Consulting | Chapin SC

#### Make updates from search results

This option is visible only to managers of verified businesses.

- Edit business info
- Create posts
- Add photos
- Manage reviews

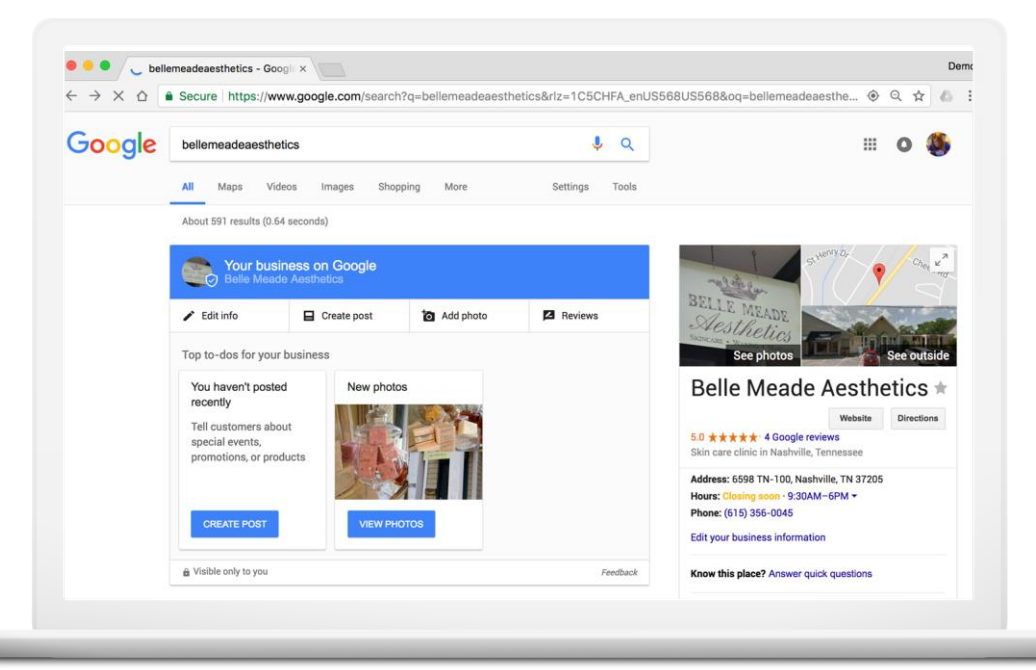

## Confirm your special hours on Google

#### 40%

of local business searchers want to find hours of operation.

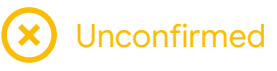

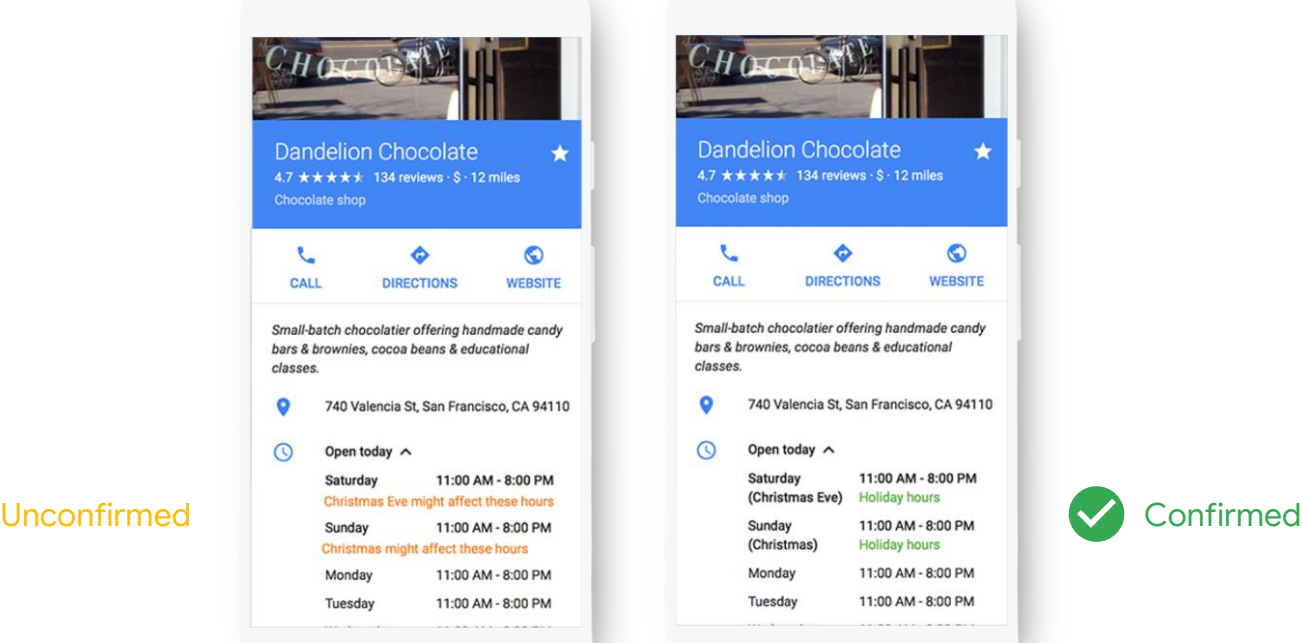

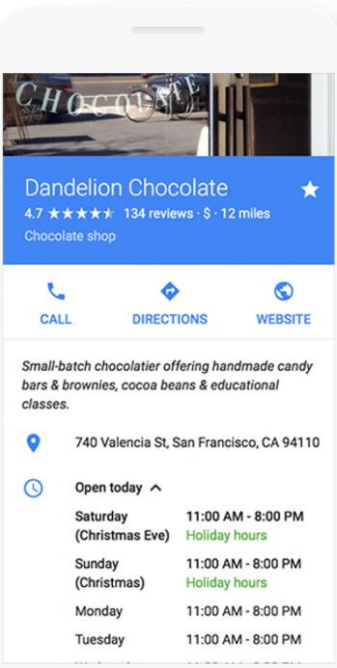

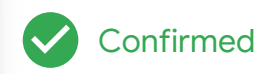

#### Share updates with Posts

Post updates directly on your Business Profile.

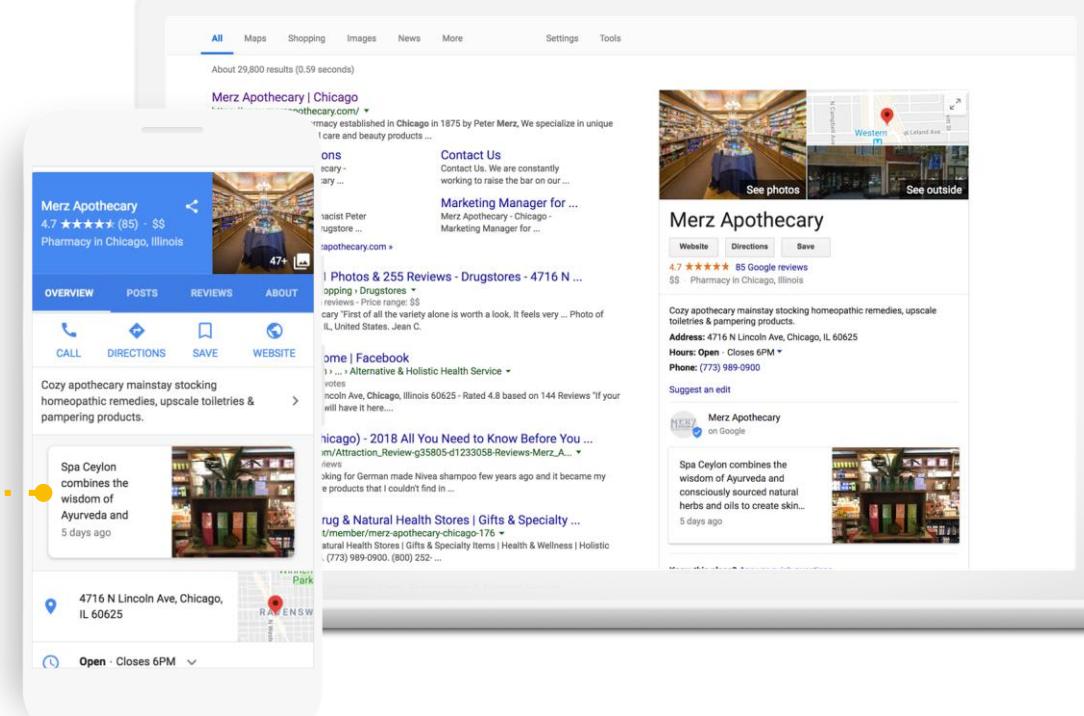

#### Posts can help your business in many ways

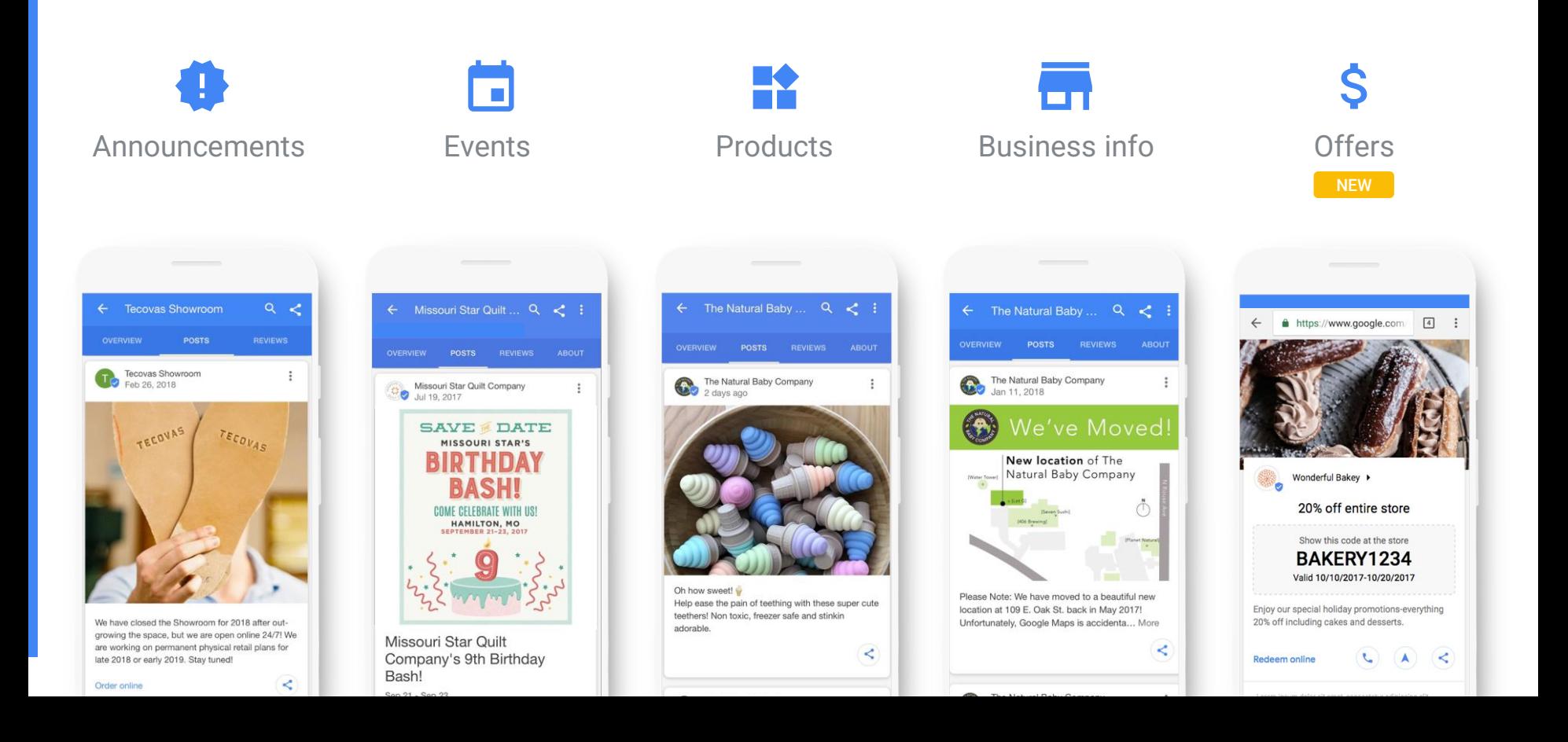

#### Add business photos and video

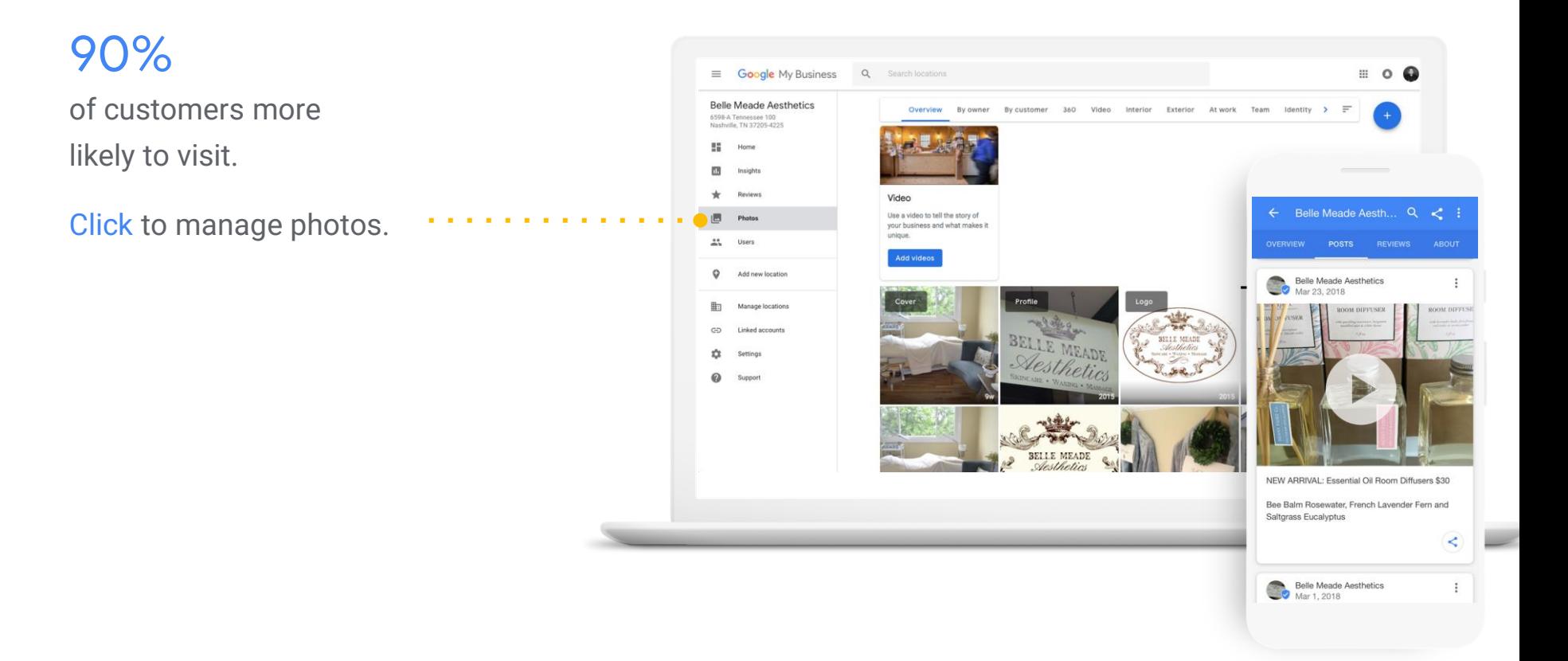

#### Add details with attributes

. . . . . . . . . . .

Attributes can appear as highlights to help your business stand out in search results.

New "Veteran-Led" attribute.

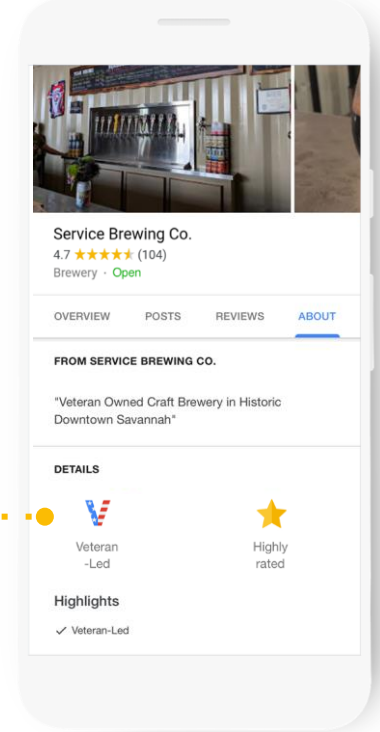

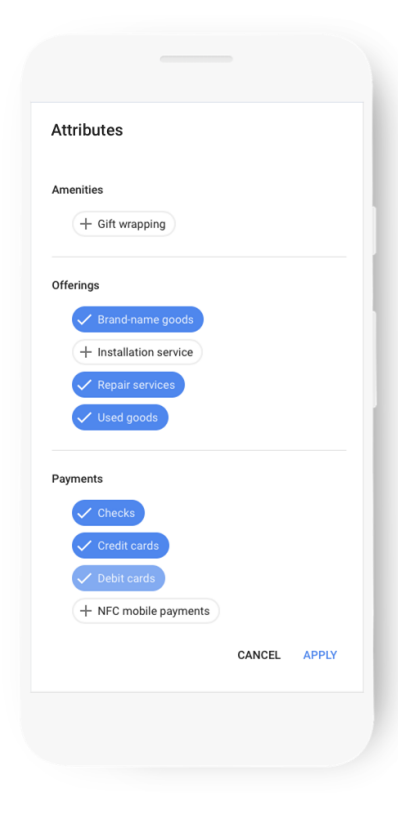

#### Use messaging to communicate...

First, set up Messaging.

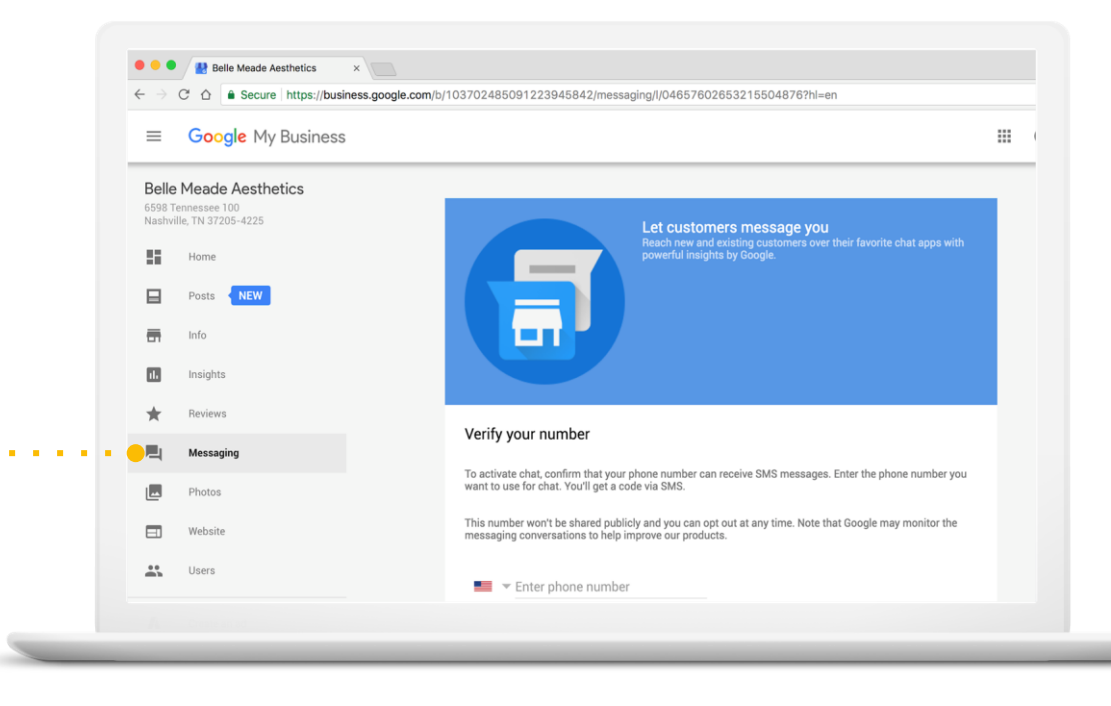

## See what's working with insights

- How do searchers find you?
- How do they interact with the profile?
- Do they call, request directions, and visit your website?
- Where do customers come from?
- What days have the most activity?

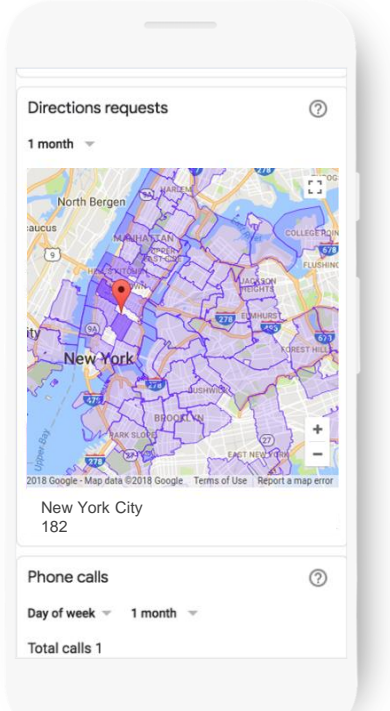

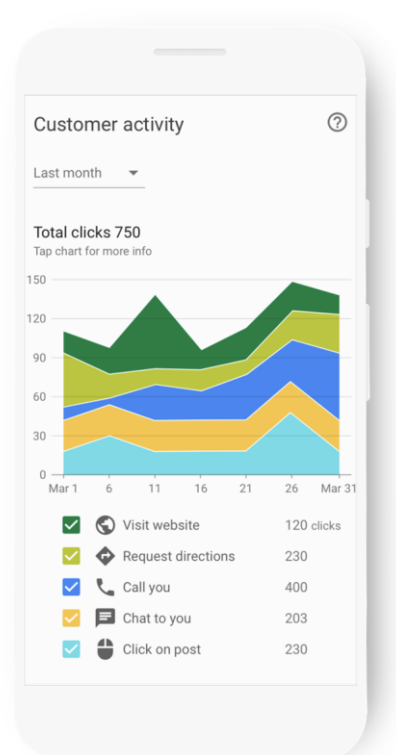

#### Let's look into a real site

#### [Buzzed Bee Company](https://www.google.com/search?q=Buzzed+Bee+Company,+LLC&stick=H4sIAAAAAAAA_-NgU1I1qLCwSLOwNDQ0NzW3TDI0TDa0MqhITE0xMjUwNzE3MjM2T7UwWcQq7lRaVZWaouCUmqrgnJ9bkJhXqaPg4-MMAB09aP1DAAAA&hl=en&mat=CRVjSeeCLCW0ElcB7PxHsYshzwIyAMzTQiEs2QoW3FJ2qmj-cHC_YR2Qcatbg6pihPoCdQT3SqHX8RffoDgwHlBmnIuoyvkWVSn9MYVjc_j7KOomgHyIYCfAZGA-E53mEjo&authuser=0)

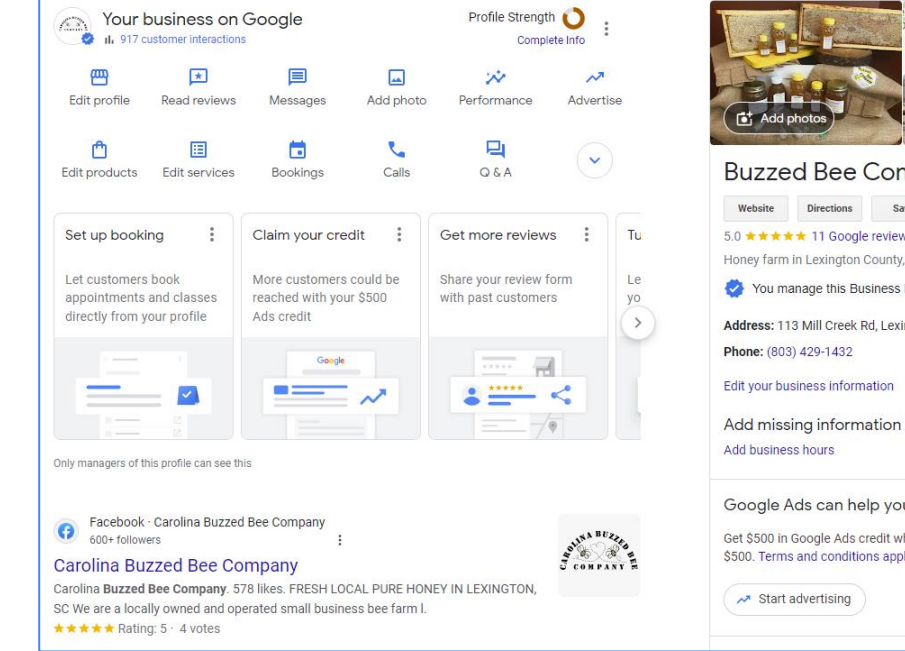

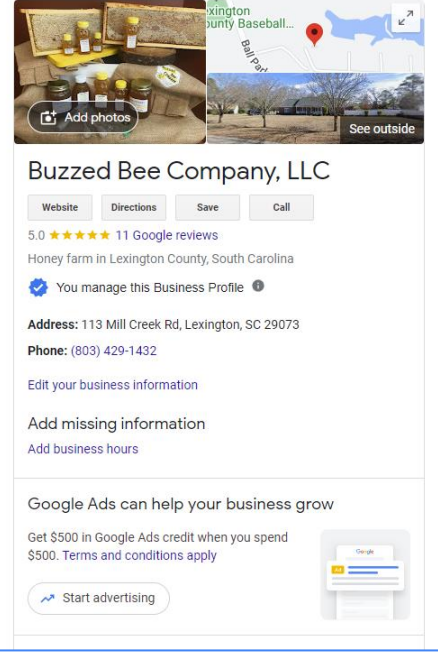

#### Add managers to help

First, click Profile the dots

This brings up a menu

 $\mathcal{L}_{\mathcal{A}}$  , and the set of  $\mathcal{L}_{\mathcal{A}}$ Click the first item

Business Profile Settings

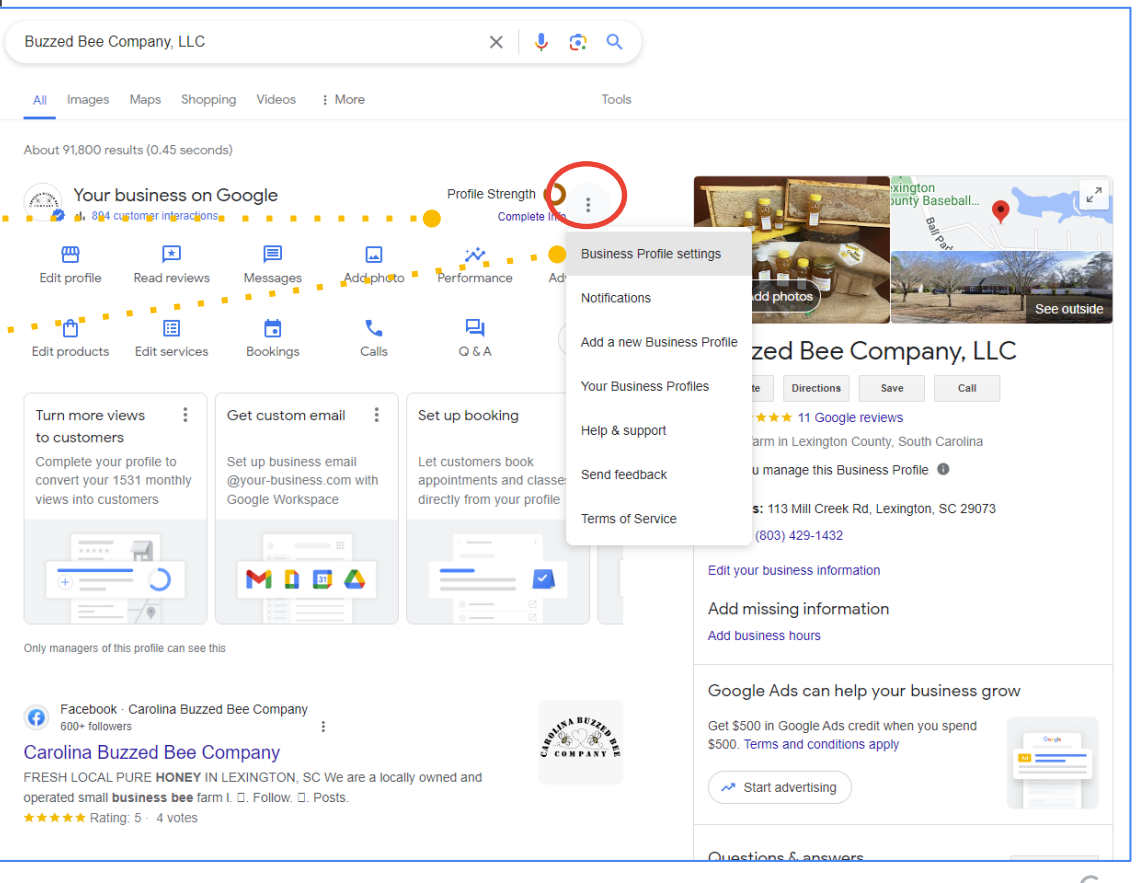

#### Add managers to help ← Business Profile settings  $\times$ This menu pops up  $-$ People and access  $\rightarrow$ Click People and access Add, edit, or remove people's access Advanced settings ↘ See profile ID and manage labels, store codes, and other settings Remove Business Profile  $\mathcal{P}$ Mark this business as closed or permanently remove this profile Linked accounts Γ4 See and manage link requests from other Google products, such as Google Ads or Merchant Center Next, add people to help by adding their email People and access addresses.  $\leftarrow$  $\times$ Add, edit, or remove people's access to this Business Profile Choose their access level  $2+$  Add Kathy Carpineto Primary owner · buzzedbeecompany@gmail.com Owner - Can edit, add people, and transfer ownership Nancy Williamson (you) of the Business Profile on Search and Maps Owner · nancymaewilliamson@gmail.com Manager - Can make changes to the Business Profile on Google Search and Maps

## **HOMEWORK**

#### Visit google.com/business

Claim or complete your Business Profile.

Follow instructions to Verify

- Complete Profile Settings, Add photos, logo, and more photos, click on Review Link, ask your happy customers and friends and family to leave reviews
- Respond to Reviews, use key words
- Make Updates weekly schedule it or it won't happen! (just like Facebook)

## Access Listing

Log into your google account or go directly to

google.com/business

You will get an email when someone reviews you; RESPOND asap!

Continue to make updates and use photos and videos

#### \*TIP\*

- Create a QR code for Google reviews
- Goqr.me
- Add your url and it will automagically appear
- Ask me to and I will send it to you

#### Ask for Reviews – make QR code

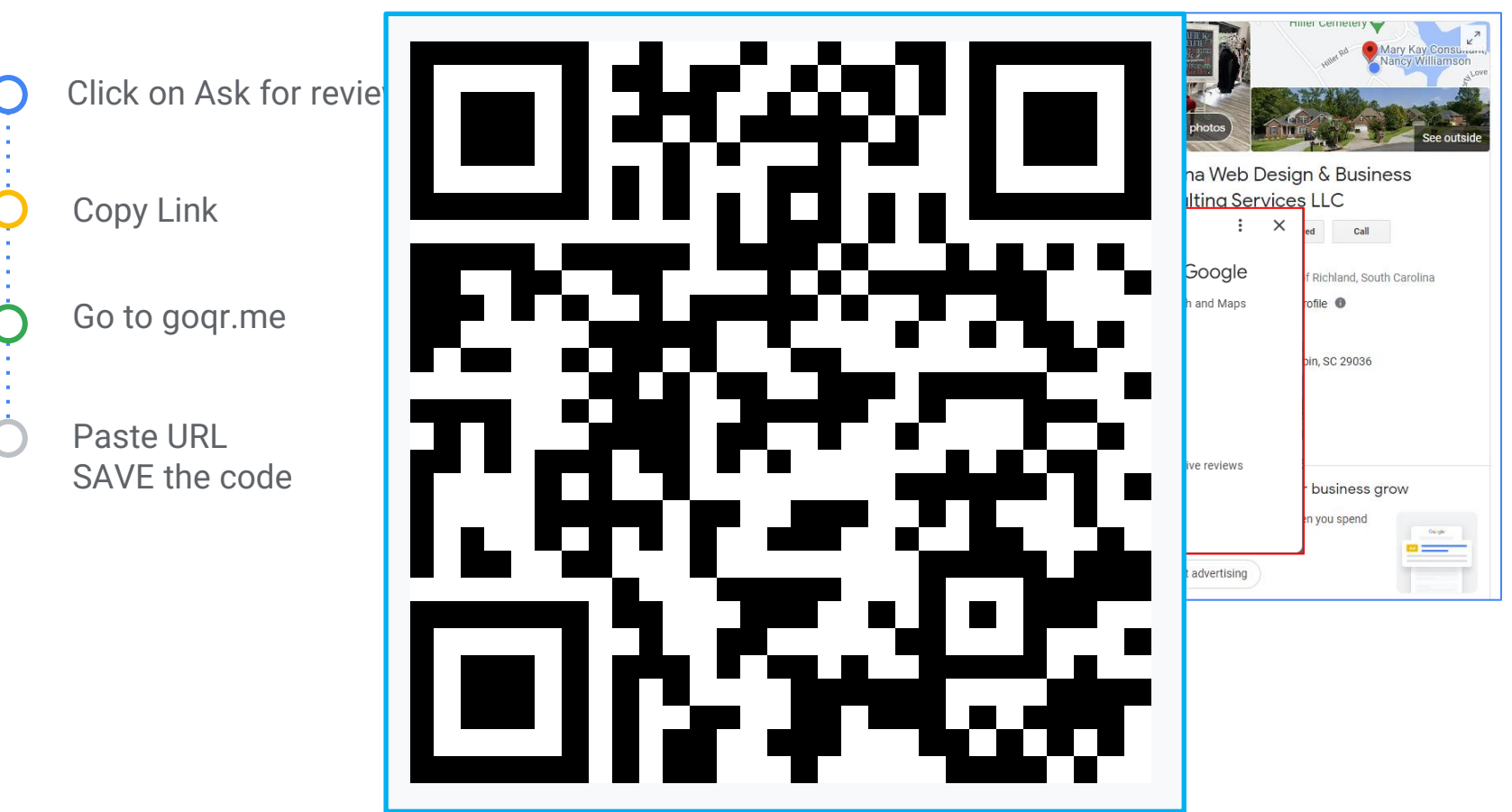

## Congratulations, you're ready to set up Google My Business!

Thank you